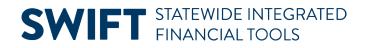

## **QUICK REFERENCE GUIDE**

February 20, 2024

# **Close or Reopen Projects**

After all costs have been processed, including the General Ledger journals for those items, the project should be closed (inactivated).

Closing or reopening a project involves changing the Project Status. When you change the Project Status to "Closed", the project is inactivated, and no transactions can be processed for the project. In order to process additional transactions for the project, you would need to change the Project Status back to "Open."

Before changing the Project Status to "Closed", you may want to use the "Pending Close" status to limit the transactions that can be processed for the project. A complete Status listing is provided in this guide.

## **Step 1: Update the Project Status**

| Navigation Options Navigation Path |                                                                                                    |  |  |  |  |  |  |
|------------------------------------|----------------------------------------------------------------------------------------------------|--|--|--|--|--|--|
| Navigation Collection              | Accounting, Project Costing, Manage Projects. The General Information page displays by default.                |  |  |  |  |  |  |
| WorkCenter                         | Accounting, Project Costing, Project WorkCenter, left menu, Links section, Project Setup, General Information. |  |  |  |  |  |  |

1. Navigate to the Project General Information page using one of the options below:

- 2. At the General Information page, enter your Business Unit and additional search criteria to locate the project you want to update.
- 3. Select the **Search** button.

| Projects ^           | General Information                                                                           |  |  |  |  |  |  |  |  |
|----------------------|-----------------------------------------------------------------------------------------------|--|--|--|--|--|--|--|--|
| General Information  | Find an Existing Value                                                                        |  |  |  |  |  |  |  |  |
| My Projects          | ✓ Search Criteria                                                                             |  |  |  |  |  |  |  |  |
| Projects List        | Enter any information you have and click Search. Leave fields blank for a list of all values. |  |  |  |  |  |  |  |  |
| Status               | ② Recent Choose from recent searches                                                          |  |  |  |  |  |  |  |  |
| Copy Project         | Searches Searches                                                                             |  |  |  |  |  |  |  |  |
| Project Activity ~   | Business Unit 😑 🗸 🔍                                                                           |  |  |  |  |  |  |  |  |
| Project Budget ~     | Project begins with  Q  Description contains  adoption as                                     |  |  |  |  |  |  |  |  |
| Funds Distribution V | Program = V Detail Project V                                                                  |  |  |  |  |  |  |  |  |
|                      | Processing Status =                                                                           |  |  |  |  |  |  |  |  |
|                      |                                                                                               |  |  |  |  |  |  |  |  |
|                      | Case Sensitive Include History                                                                |  |  |  |  |  |  |  |  |
|                      | Search Clear Save Search                                                                      |  |  |  |  |  |  |  |  |

Page | 1 – Quick Reference Guide

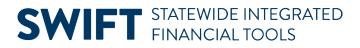

4. Select the project in the Search Results section.

| 2 rows -         | Business Unit "H5502" | Description "adoption as" | +2 more         |                      |          |
|------------------|-----------------------|---------------------------|-----------------|----------------------|----------|
|                  |                       | K <                       | 1-10 of 22 🗸    | · · · · · ·          | View All |
| Business<br>Unit | Project↓              | Description               | Project<br>Type | Processing<br>Status |          |
| H5502            | H55241407 📐           | Adoption Assistance       | FED             | Active               | >        |

5. The Project General Information page displays showing the current Project Status. To change the Project Status, select the hyperlink of the current Project Status.

| General Information | Project <u>C</u> osting E | Definition                             | <u>M</u> anager         | Location | P <u>h</u> ases                                     | <u>Approval</u> | Justification | <u>U</u> ser Fields | <u>R</u> ates | >                        |                |           |
|---------------------|---------------------------|----------------------------------------|-------------------------|----------|-----------------------------------------------------|-----------------|---------------|---------------------|---------------|--------------------------|----------------|-----------|
|                     | Project                   | H55241407                              |                         |          |                                                     |                 |               | A                   | dd to My Pro  | ojects                   |                |           |
|                     | *Integration              | Adoption Assis<br>STANDARD<br>FED<br>0 | stance<br>Q<br>Q<br>.00 | 511001-  | d Integration <sup>-</sup><br>Federal Reve<br>As Of |                 | Program       |                     | _             | essing Status            | Active<br>Open | ]         |
| Project Hea         | alth 🗸 🗸                  | As of Da                               | ate                     |          |                                                     |                 |               |                     | Contr         | act Number: <sup>0</sup> | 00000959       | <b>()</b> |

- 6. The Status page displays, showing the current Status and the Effective Date when that Status was activated. Status changes are maintained in separate rows. This enables SWIFT to maintain a history of the Project Status.
- 7. To change the Status, select the Add New Row (+) icon.

|   | Status                        |                               |                                            |      |  |  |  |  |  |
|---|-------------------------------|-------------------------------|--------------------------------------------|------|--|--|--|--|--|
|   | Projec                        | t H55241407                   | Description Adoption Assistance            |      |  |  |  |  |  |
|   | Project Status                |                               | Q    < < 1 of 1 ~ > >    View All          |      |  |  |  |  |  |
|   | Effective Date<br>*Status     |                               | Sequence 0                                 |      |  |  |  |  |  |
|   | Priority                      |                               |                                            |      |  |  |  |  |  |
| h | Interest Calculation Factor   | 0.00                          |                                            |      |  |  |  |  |  |
| J | Comments                      |                               | P<br>P                                     |      |  |  |  |  |  |
|   |                               |                               | 10                                         |      |  |  |  |  |  |
|   | Return to General Information |                               |                                            |      |  |  |  |  |  |
|   | Save Return to Search         | Previous in List Next in List | Notify Refresh Update/Display Include Hist | tory |  |  |  |  |  |

Page | 2 – Quick Reference Guide

#### **SWIFT** STATEWIDE INTEGRATED FINANCIAL TOOLS

- 8. A new row is added. Notice that the new row is row 1 of 2 and the fields are now open to edit.
- 9. By default, the Effective Date is the current date. You can change the Effective Date to a future date for the status change.
- 10. Select the **Status Lookup** icon to select a new status. Status. Status Codes are described below. In this example, we select "X Pending Close" for the new status.

| Status                         | Description                                                                                                    |
|--------------------------------|----------------------------------------------------------------------------------------------------|
| C - Closed                     | Process Status: Closed/Inactive. When a project is closed, it is not available for selection or processing.                                                                                                    |
| O - Open                       | Process Status: Open/Active                                                                                                    |
| P - Pending                    | <b>WARNING</b> ! Don't Use. Projects start with a pending status but cannot be changed to this status.                                                                                                    |
| H - Hold                       | Process Status: Inactive. When a project is on hold, you cannot process transactions for the project.                                                                                                    |
| X – Pending Close              | Process Status: Active. This status allows General Ledger and Accounts Payable<br>transactions only to be applied to the contract. Requisitions or Purchase Orders cannot<br>be created for a project in Pending Close status. This does not prevent transactions<br>from being processed in Billing and Accounts Receivable modules.                                                                                                    |
| Z – Pending Close<br>– GL Only | Process Status: Active. This status allows only General Ledger transactions to be<br>applied to the project; this does not include payroll journals from SEMA4. Vouchers,<br>purchase orders, and requisitions are also not allowed to be entered. This may be used<br>for end-of-year adjustments to be made in the General Ledger or for the creation of GL<br>journals from module transactions on the last day of the projects. This does not<br>prevent transactions from being processed in the Billing and Accounts Receivable<br>modules. |

11. Optionally, enter a Comment.

12. Select the Save button.

| Status                        |                    |                                                                            |
|-------------------------------|--------------------|----------------------------------------------------------------------------|
| Pro                           | ect H55241407      | Description Adoption Assistance                                            |
| Project Status                |                    | Q    < < 1 of 2 v > >   View All                                           |
| Effective Dat                 |                    | Sequence 0 + -                                                             |
| Priorit                       |                    | Pending Close                                                              |
| Interest Calculation Facto    |                    | <b></b> 国                                                                  |
|                               |                    |                                                                            |
| Return to General Information |                    |                                                                            |
| Save Return to Search         | h Previous in List | Next in List     Notify     Refresh     Update/Display     Include History |

Page | 3 – Quick Reference Guide

### **SWIFT** STATEWIDE INTEGRATED FINANCIAL TOOLS

13. If you entered a status with a date outside of the Project Start and End Date, you will receive a warning; however, you will be able to save the status.

| Warning Date: 2024-06-30 is not between Project Start date | e: 2012-10-01 and Project End date: 2017-12-31. (13100,495) |
|------------------------------------------------------------|-------------------------------------------------------------|
| Please change date or modi                                 | fy Project Start or End dates.                              |
| ок                                                         | Cancel                                                      |

14. Select the Return to General Information link to return to the **General Information** page of the Project. The project General Information page now reflects the new Project Status.

| General Information | Project <u>C</u> osting | Definition   | <u>M</u> anager | Location | P <u>h</u> ases | <u>A</u> pproval | Justification | <u>U</u> ser Fields | <u>R</u> ates | >               |               |
|---------------------|-------------------------|--------------|-----------------|----------|-----------------|------------------|---------------|---------------------|---------------|-----------------|---------------|
|                     | Project                 | H55241407    | 7               |          |                 |                  |               | A                   | dd to My      | Projects        |               |
|                     | *Description            | Adoption Ass | istance         |          |                 |                  | Program       |                     | Pr            | ocessing Status | Active        |
|                     | *Integration            | STANDARD     | Q               | Standard | Integration 1   | Template         |               |                     | ſ             |                 | Danding Class |
|                     | *Project Type           | FED          | Q               | 511001-F | ederal Reve     | nue              |               |                     |               | Project Status: | Penuing Close |
|                     | lereent Complete        |              | 0.00            |          | ~               |                  |               |                     |               |                 |               |